# 数智视听**-**动画片管理系统 (申请端)用户操作手册

文档修改记录

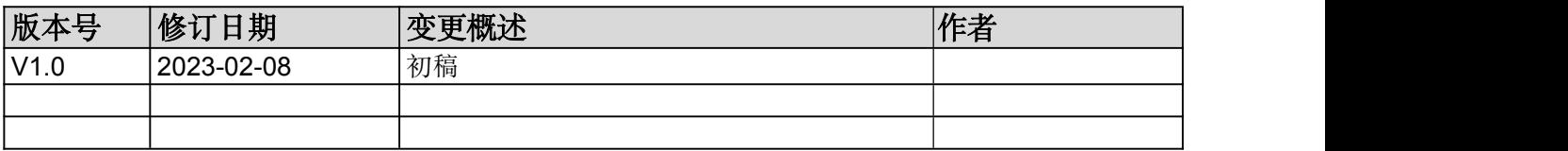

# **1** 系统整体说明

# **1.1** 访问平台

- 1、使用 chrome 浏览器搜索浙江省政务服务网 (https://www.zjzwfw.gov.cn/);
- 2、搜索栏搜索"数智视听",点击搜索;
- 3、在搜索结果页面查找"浙江省|数智视听"这行,点击立即办理 (https://mapi.zjzwfw.gov.cn/web/mgop/gov-open/zj/2002207336/reserved/index.html#/)。

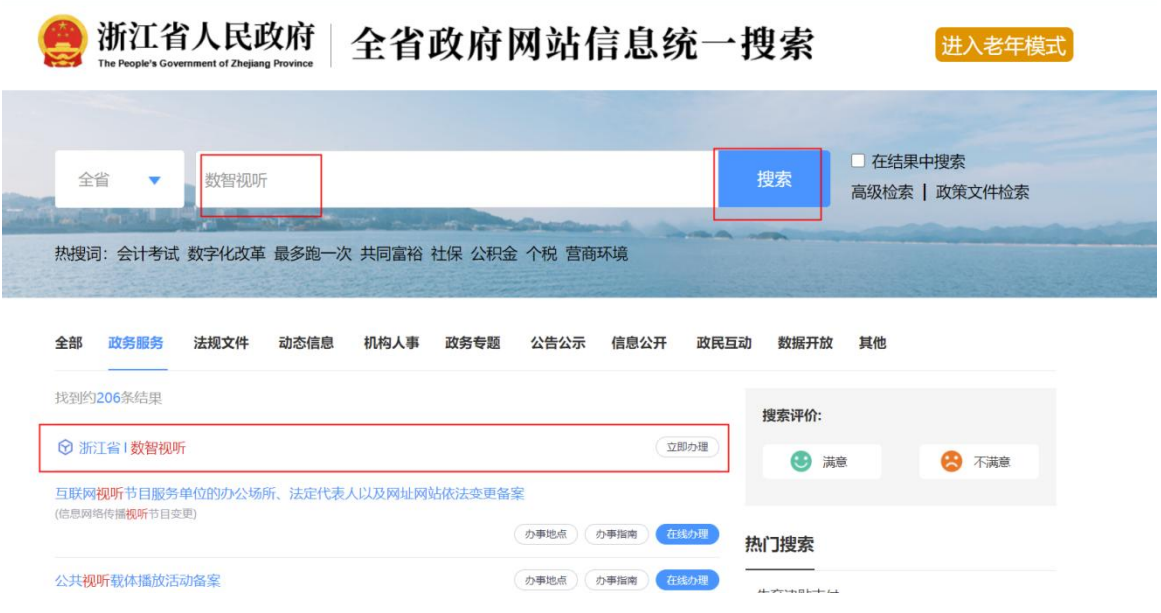

图 1 数智视听应用搜索

4、页面出现登录提示,选择"法人登录"(使用法人账号登录):一般在注册公司的 时候公司法人会收到浙里办统一下发的账号密码,如不知道密码,可以通过点击忘记密 码,使用统一信用代码和法人手机号码找回;

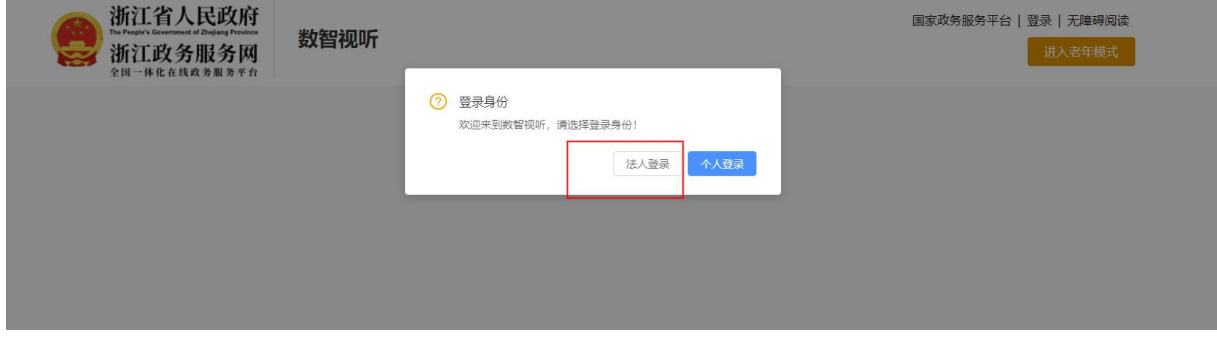

#### 图 2 数智视听应用登录提示

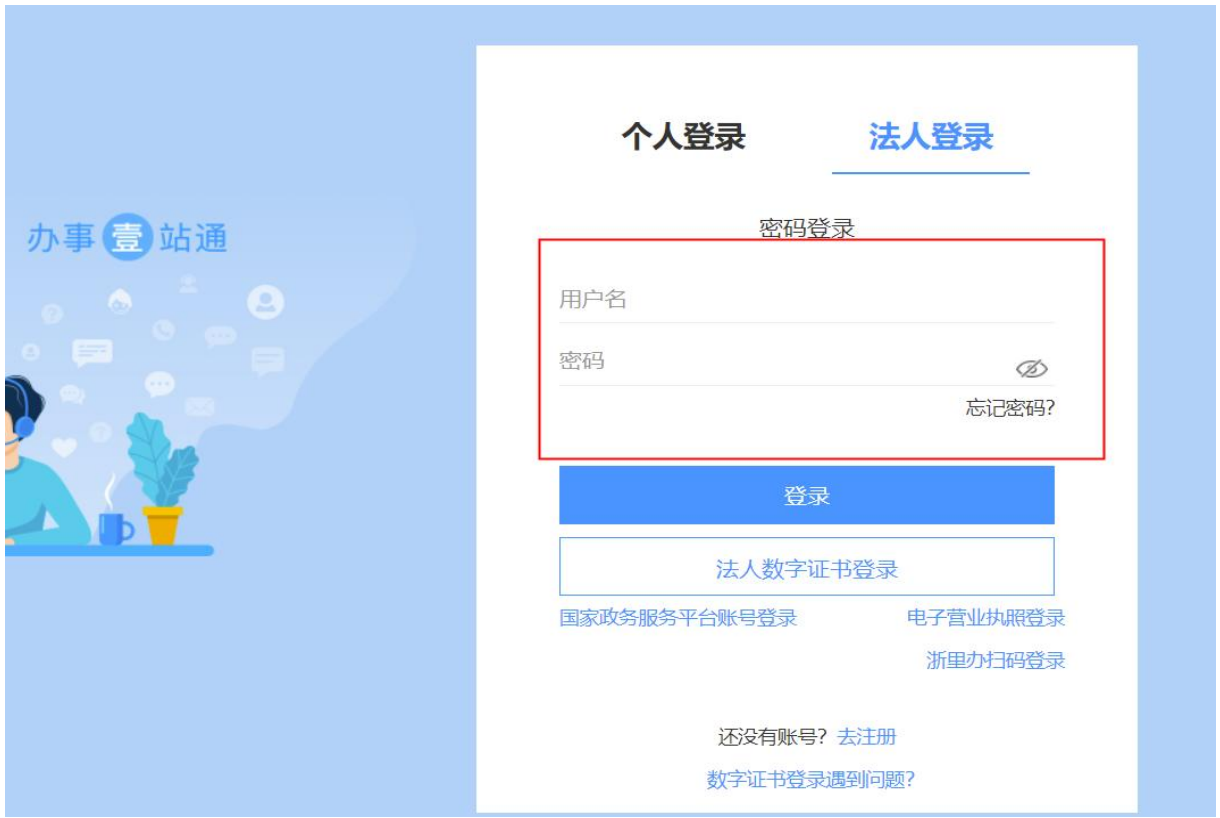

图 3 法人登录

### 注:请使用谷歌浏览器(Chrome)

# **1.2** 业务入口

登录成功后,选择审片通道-》动画片备案,根据需要,选择需要办理的事项;

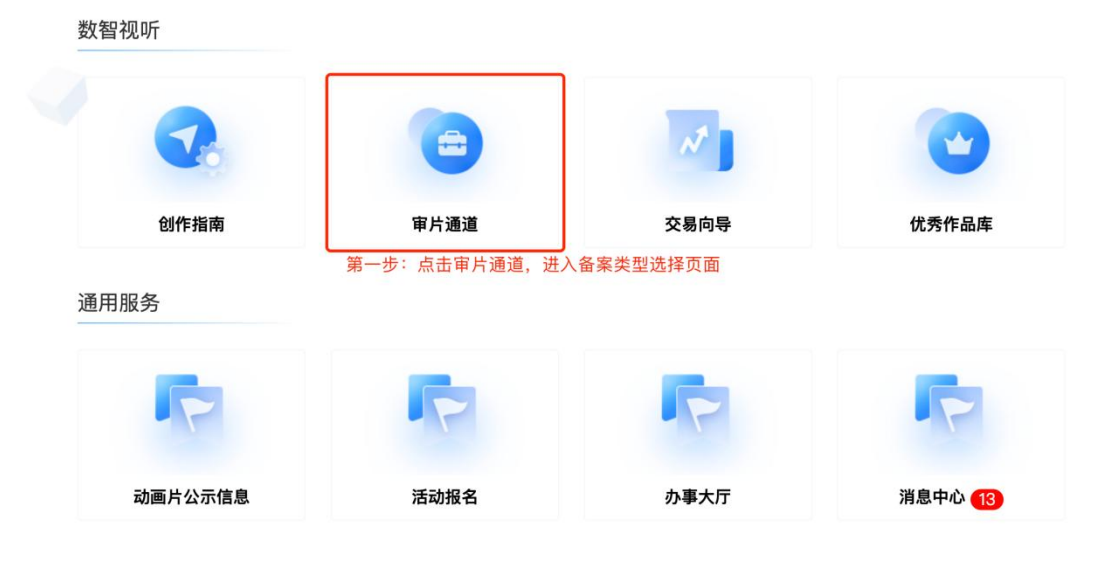

图 4 审片通道

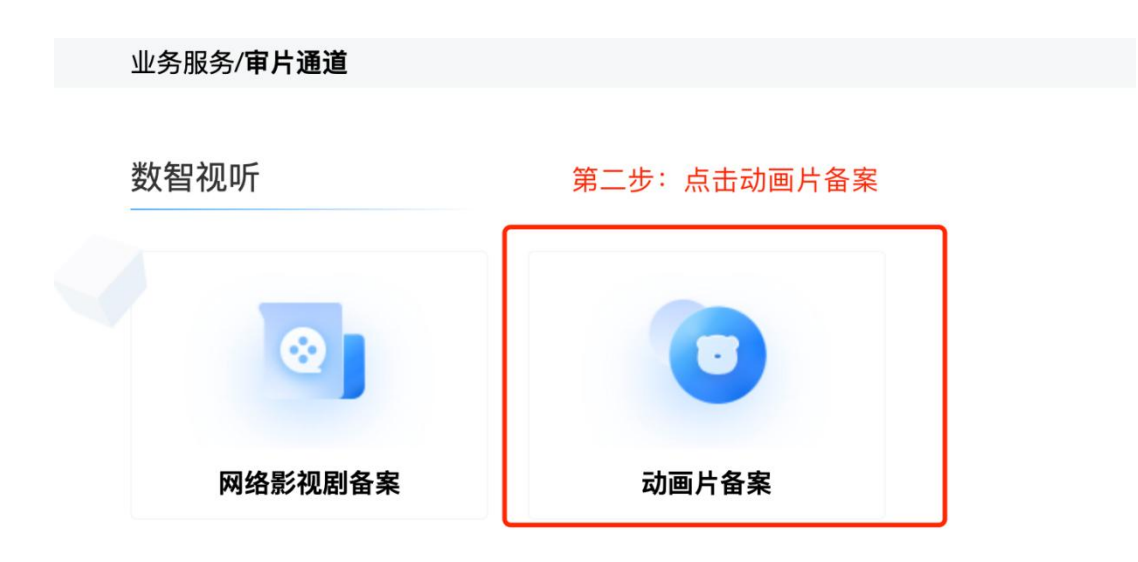

图 5 动画片备案入口

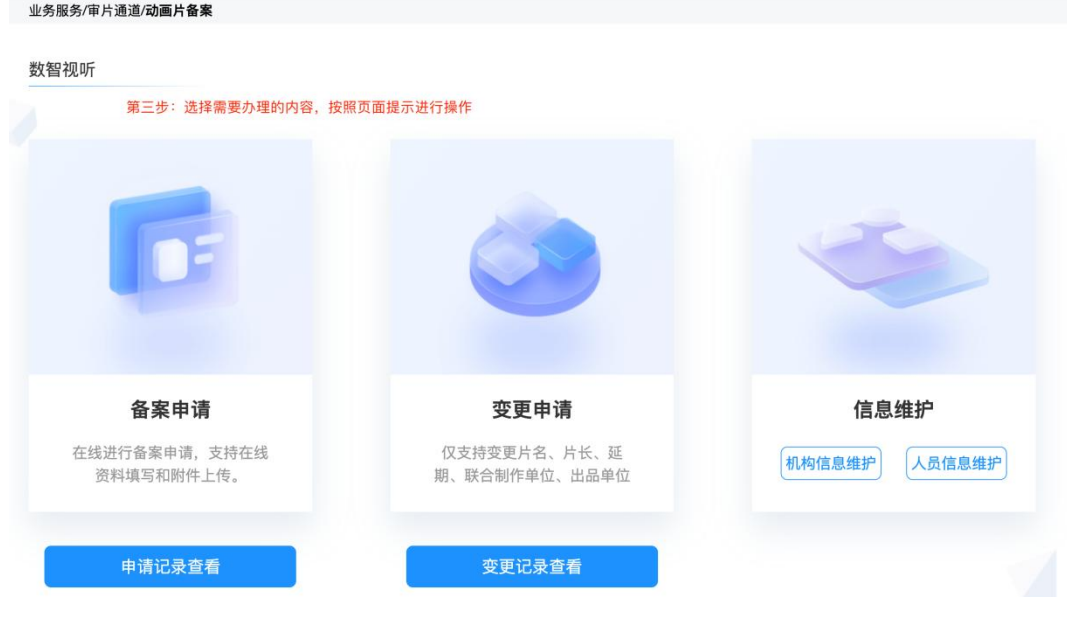

图 6 业务选择入口

# **1.3** 业务捷达模块常用操作

- "查询":根据筛选条件进行查询过滤;
- "重置":清空前面输入的筛选条件,方便重新查询;
- " X ": 关闭窗口

所有带红"\*"均为必填项

文档中所有填报数据均为测试数据;

# **2** 信息维护

企业首次登录系统,首先需要完善机构信息和人员信息,才能进行后续备案 及变更申请。

# **2.1** 机构信息维护

## **2.1.1** 功能描述

通过对接浙里办,获取企业基本信息,并对相关信息进行完善,供后续业务 中使用,简化业务办理过程中,基本信息的重复填写;

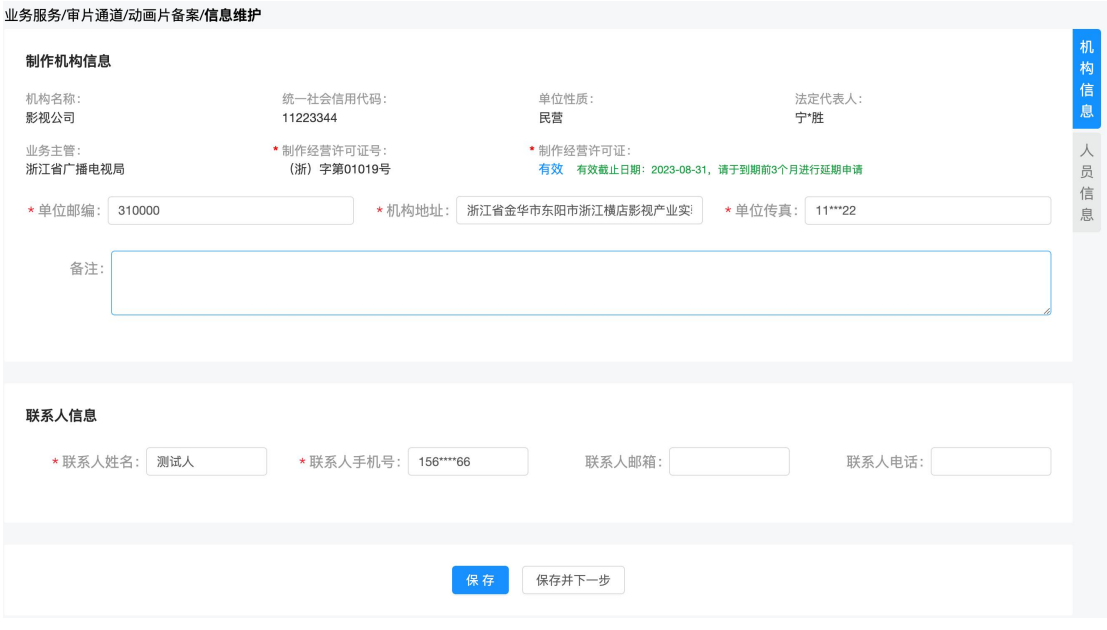

图 7 信息维护-机构信息

## **2.1.2** 操作说明

1、对页面中已显示的内容进行确认,并对\*内容进行补充完善;

如企业基本信息有误,请先确认是否已在浙里办中完成更新,如浙里办 已更新,数智视听中未更新,请联系技术人员进行修改(微信号: zuozhu00425);

2、请关注制作经营许可证的有效情况,请于到期前 3 个月在办证系统(非 本系统)进行延期申请,业务办结后,待系统同步信息后,自动更新,请耐心等 待;如证照为无效的状态,不可进行动画片备案申请。

### **2.2** 人员信息维护

#### **2.2.1** 功能描述

备案申请中需要上报主要创作人员的信息,因此,需要提前将相关人员信息 进行填写, 便于后续业务中使用, 避免重复信息填写; (注意: 备案申请中, 主 创人员上报必须包含一个导演和一个编剧)

#### **2.2.2** 操作说明

1、点击新增按钮,进行人员的添加。

| 业务服务/审片通道/动画片备案/信息维护<br>人员信息 |         |                  |               |          |      |
|------------------------------|---------|------------------|---------------|----------|------|
| 姓名:<br>请输入                   |         | 请选择主创人员类型<br>类型: | $\vee$        | 筛选<br>重置 | 机构信息 |
| 新增                           |         |                  |               |          | 人    |
| 序号                           | 姓名      | 类型               | 单位            | 操作       | 员信息  |
| $\overline{1}$               | 李四ceshi | 导演               | 单位B           | 修改<br>删除 |      |
| $\sqrt{2}$                   | 李四ceshi | 出品人              | 单位B           | 修改 删除    |      |
| $\mathbf{3}$                 | 张三      | 编剧               | 单位A           | 修改<br>删除 |      |
| $\overline{4}$               | XXX导演   | 导演               | 测试            | 修改<br>删除 |      |
| $\overline{5}$               | 测试      | 编剧               | XX集团          | 修改<br>删除 |      |
|                              |         | 共5条              | $\rightarrow$ |          |      |

图 8 信息维护-人员信息

2、按照弹框页面要求,填写内容,其中\*必填,否则无法提交,一个人可以 同时设置多种身份,保存后,会生成多条对应的人员身份类型的记录;如输入不 规范,在保存时会有相应的提示,按照提示内容进行调整即可。

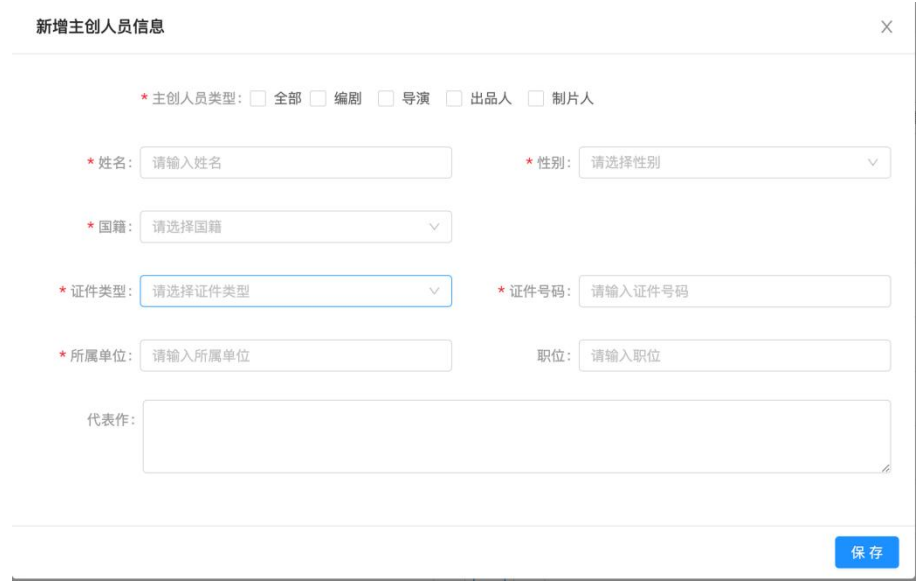

图 9 信息维护-人员信息-新增人员

3、搜索:支持根据人员姓名关键字、人员类型进行组合搜索;

4、修改:对已经保存过的人员信息进行修改;

5、删除:支持删除已经保存的人员,删除后,不影响已经提交过具有该人 员的备案信息,但在新建备案申请时,无法选择已经被删除的人员;

# **3** 备案申请

#### **3.1** 备案申请

#### **3.1.1** 功能描述

在线进行备案申请,支持在线资料填写和附件上传,提交成功后,资料会直 达省局管理后台,企业无需线下重复提交纸质材料。

注意:只有在制作经营许可证是有效的情况下才能进行申请,如果证照无效 或没有证照,请按照页面提示进行操作;

### **3.1.2** 操作说明

1、点击备案申请,进入备案信息填写页面;按照页面要求,填写联系人信 息(如无误,可不改)、出品信息、动画片基本信息、主创人员信息、剧情信息 等

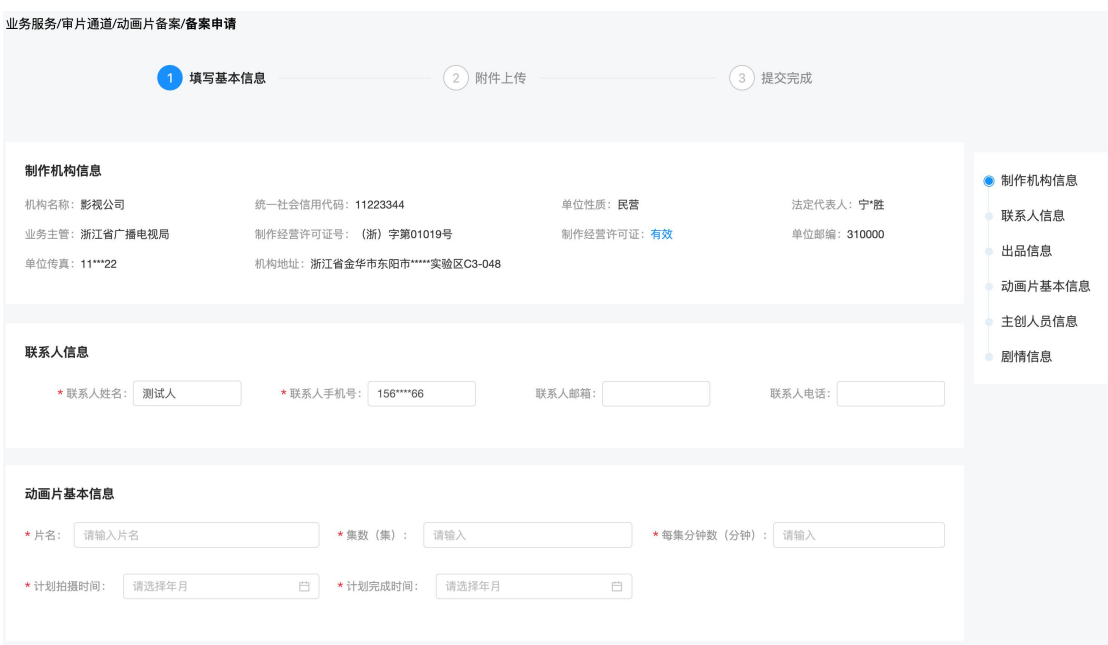

#### 图 10 动画片备案信息填写

2、存为草稿:如当前页面信息填写中断,可先将已经填写的内容进行存草 稿,可下次进入再完善;存为草稿后,从"申请记录查看"入口进入申请列表后 再对该条记录进行修改;

3、保存并继续:进入附件上传页面。需要保证基本信息页面填写无误后, 再进入附件上传页面;

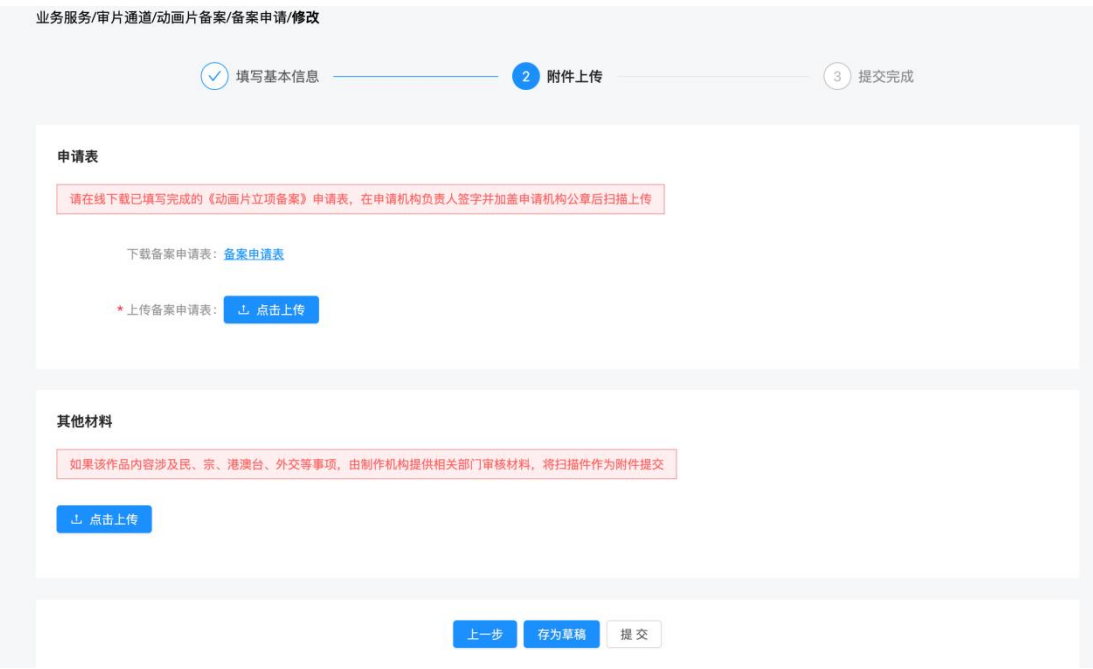

图 11 动画片备案申请表附件上传

1)点击下载备案申请表,系统将基本信息按照要求生成 word 文档,企业下 载确认无误后,在报备机构处加盖单位公章后,再将文件扫描后上传到系统中;

2)注意:下载后的备案申请表,如内容填写有误,需要在系统中修改后再 次下载,不可直接在已下载的文件中进行修改。如上传的备案文件与系统填写的 内容不一致,则审核驳回;

4、提交:如信息已填写完整,点击提交,即完成备案申请操作,等待审核  $\Box$ 即可;

#### **3.2** 备案申请列表

#### **3.2.1** 功能描述

在列表中,查看草稿和已经提交过的备案申请,并可跟踪审核进度;

#### **3.2.2** 操作说明

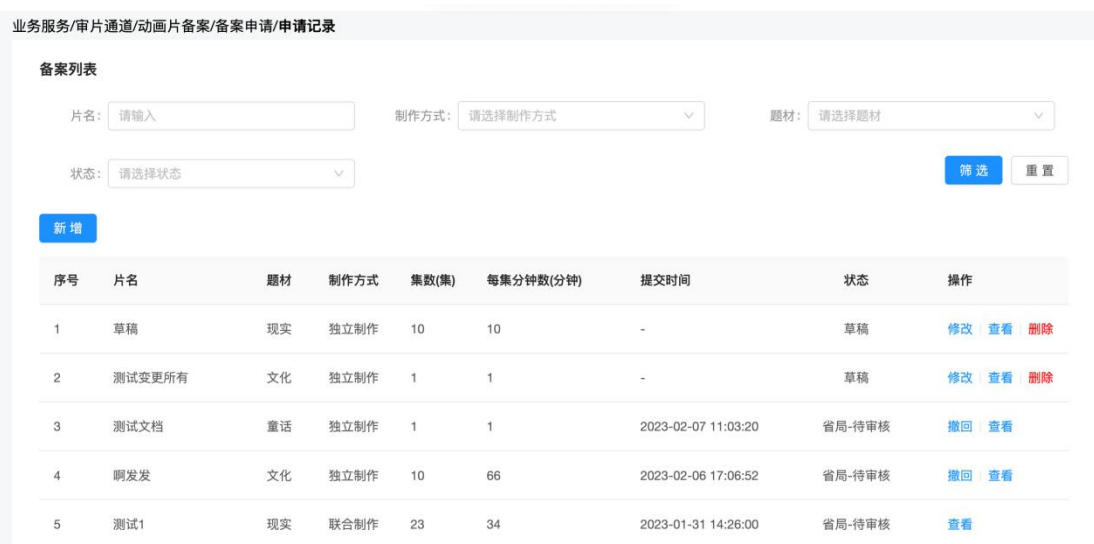

- 图 12 动画片备案列表
- 1、搜索:支持根据片名、制作方式、题材、审核状态等条件进行组合筛选;
- 2、查看:查看已备案的动画片基本信息;
- 3、审核流程跟踪

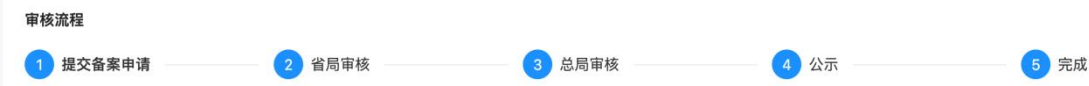

图 13 动画片备案全流程

1)草稿:已编辑过相关内容但还信息还没有提交到省局进行审批,此时可 以进行修改、查看、删除等操作;

2)根据审核情况,进行操作;如果为省局-待审核,则等待审核(如省局未 受理,可撤回申请,如无撤回按钮,则表示省局已受理);如为省局-补齐补正, 则按照要求进行修改后,重新下载/上传申请表(每一次修改都需要重新上传备 案申请表);如为总局-补齐补正,则需要等待省局进行修改意见确认后,根据 省局反馈的内容进行修改;如为省局-不通过、总局-不通过,则表示本次备案已 结束,不能再次进行修改上传。如为待公示,则表示审核已通过,等待总局公示 后即完成备案申请。

4、审核记录查看:查看完整的审核记录;

 $\#$ 请 详

情

审核记录

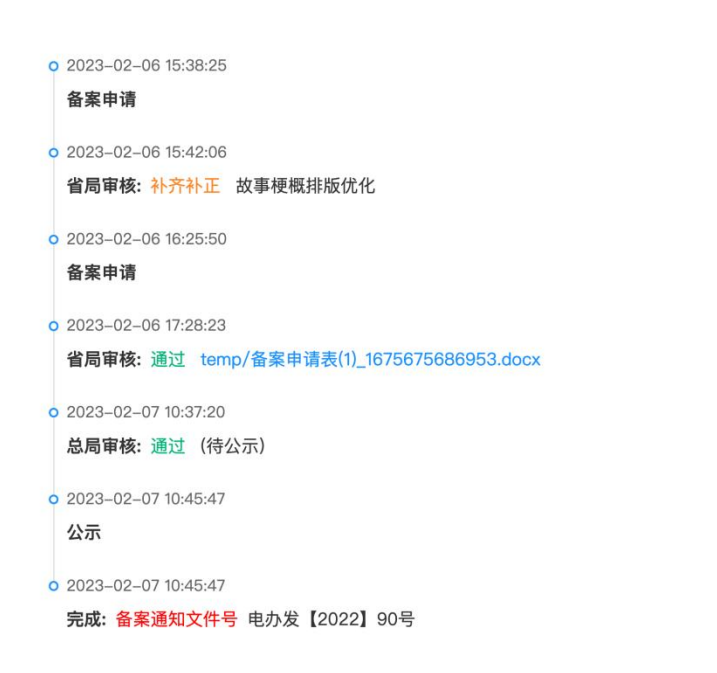

图 14 动画片备案审核进度

# **4** 变更申请

# **4.1** 变更申请

# **4.1.1** 功能描述

对于已经通过备案审核且已经公示的动画片,可以进行变更申请:当前支持 变更的类型:出品单位变更、联合制作机构变更、片名变更、片长变更。

# **4.2.2** 操作说明

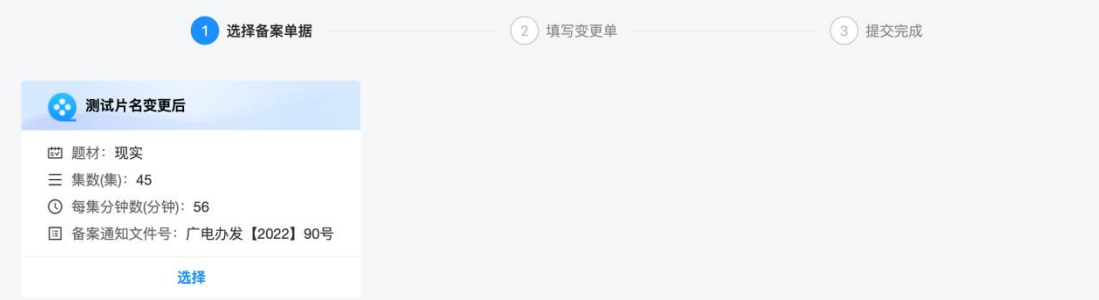

#### 图 15 动画片变更选择

1、点击变更申请,进入备案单据选择页面。系统自动过滤出已完成公示的动画 片信息供变更选择;

2、点击选择按钮,进入变更申请信息填写页面;

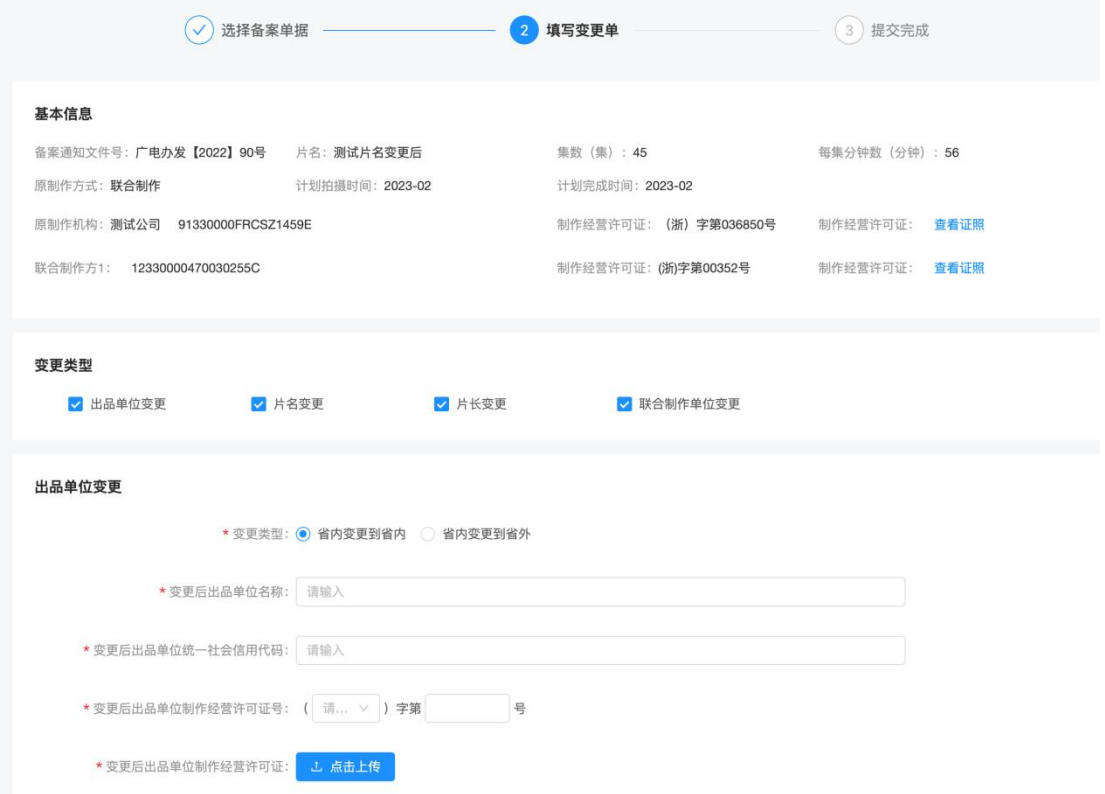

图 16 动画片变更信息填写

1)可以同时发起 4 种变更类型,按照页面要求进行内容填写;

2)存为草稿:如当前页面信息填写中断,可先将已经填写的内容进行存草 稿,可下次进入再完善;存为草稿后,从"申请记录查看"入口进入申请列表后再 对该条记录进行修改;

3)提交:如信息已填写完整,点击提交,即完成变更申请操作,等待审核  $\Box$ 即可;

#### **4.2** 变更申请列表

#### **4.2.1** 功能描述

在列表中,查看草稿和已经提交过的变更申请,并可跟踪审核进度;

#### **4.2.2** 操作说明

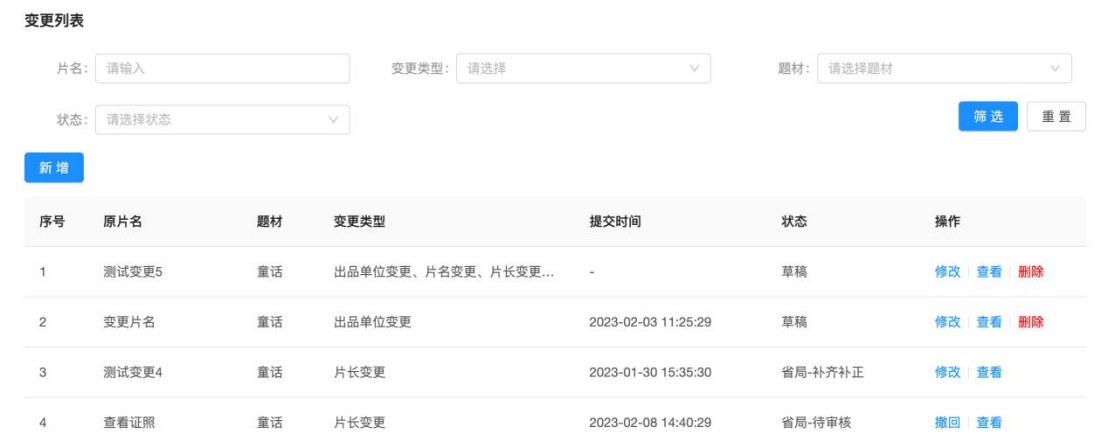

- 图 17 动画片变更列表
- 1、搜索:支持根据片名、变更类型、题材、审核状态等条件进行组合筛选;
- 2、查看:查看已填写或已提交的动画片变更信息;
- 3、审核流程跟踪:

审核流程 1 提交变更申请 2 省局审核 3 总局审核 4 公示 5 完成

#### 图 18 动画片变更审核全流程

1)草稿:已编辑过相关内容但还信息还没有提交到省局进行审批,此时可 以进行修改、查看、删除等操作;

2)根据审核情况,进行操作;如果为省局-待审核,则等待审核(如省局未 受理,可撤回申请,如无撤回按钮,则表示省局已受理);如为省局-补齐补正, 则按照要求进行修改后;如为总局-补齐补正,则需要等待省局进行修改意见确 认后,根据省局反馈的内容进行修改;如为省局-不通过、总局-不通过,则表示 本次变更申请已结束,不能再次进行修改上传。如为待公示,则表示审核已通过, 等待总局公示后即完成变更申请。

5、审核记录查看:查看完整的审核记录;